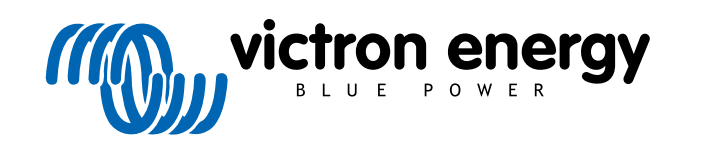

NEDERLANDS

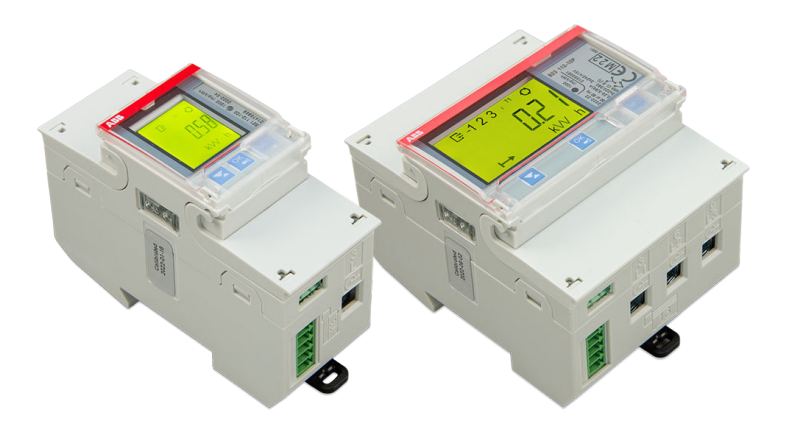

# **ABB B21, B23 en B24 Energiemeter**

Rev 01 - 12/2022 Deze handleiding is ook beschikbaar in [HTML5](https://www.victronenergy.com/media/pg/Energy_Meter_ABB_B21_B23_and_B24/nl/index-nl.html)-formaat.

# Inhoudsopgave

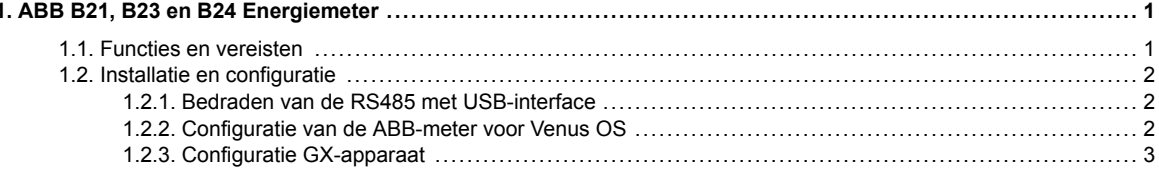

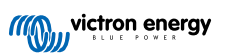

# <span id="page-2-0"></span>**1. ABB B21, B23 en B24 Energiemeter**

## **1.1. Functies en vereisten**

Venus OS ondersteunt ABBs B-series Energiemeters B21, B23 en B24 als alternatief voor Carlo Gavazzi Energiemeters. Deze meters kunnen gebruikt worden als een generieke AC-meter of om voeding en energie te meten voor een niet-ondersteunde PV-omvormer of aggregaat. De volgende ABB product-ID's worden ondersteund:

- B21: Enkelfasige meter, tot 65 A, 35 mm breed. Product-ID [2CMA100155R1000 Silver](https://new.abb.com/products/2CMA100155R1000/b21-312-100) Gebruik het B21 Silver als vervanging voor de ET112.
- B23: Driefasige meter, interne shunt, tot 65 A per fase, 70 mm breed. Product-ID [2CMA100169R1000 Silver](https://new.abb.com/products/2CMA100169R1000/b23-312-100) Gebruik de B23 Silver als een elektriciteitsnetmetervervanging voor de EM24 in ESS-systemen of om een 3-fasige PVomvormer te meten.
- B24: Driefasige meter, gebruikt stroomomvormers. 70 mm breed. Ratio-instelbaar, tot 1000 A per fase. CT's moeten apart aangekocht worden. Een selectiegids voor CT's kan gevonden worden op pagina 10 van het gekoppelde [ABB-document](https://library.e.abb.com/public/d76adde8f1b45f8cc1257c9a004ee362/2CSC446012B0201.pdf). Product-ID [2CMA100183R1000 Silver](https://new.abb.com/products/2CMA100183R1000/b24-352-100)

Gebruik de B24 Silver als een vervanging voor de EM24 in ESS-systemen met meer dan 65 A per fase.

Een schetsmatig overzicht van de functionaliteiten kan hier gevonden worden (klik op functionaliteiten): [ABB Energy Efficiëntie](https://new.abb.com/low-voltage/products/system-pro-m/energy-efficiency-devices/energy-meters) [apparaten](https://new.abb.com/low-voltage/products/system-pro-m/energy-efficiency-devices/energy-meters). Gedetailleerde informatie over de respectievelijke meter kan bekomen worden via de Product ID's, bovenaan gekoppeld.

Merk op dat de "Stalen" versies niet ondersteund worden daar ze geen meting toelaten van tegengestelde energie, het onmogelijk makend verkochte energie te zien. Grafieken en tellers op VRM worden niet correct weergegeven met een Stalenmeter. Zorg ervoor dat de meter, die u koopt, van de Zilveren (of betere) aanduiding is en Modbus RS485 heeft.

Minimum Venus OS firmware versie: 2.92 of later.

Piggybacken (elektriciteitsnet op L1 en PV-omvormer op L2) wordt niet ondersteund.

Elk van deze modellen hebben een LCD-scherm en maken verbinding met het GX-apparaat via een [RS485 naar USB-interface.](https://www.victronenergy.nl/accessories/rs485-to-usb-interface) Zigbee-verbinding wordt niet ondersteund.

De driefasige meters gebruiken de vectormethode voor de totale energieberekening. Deze methode heeft de voorkeur in veel landen, zoals Duitsland en Oostenrijk. De totale voeding wordt apart geïntegreerd in import- en export energiewaarden, eerder dan gewoon de individuele fasewaarden op te tellen.

In contrast met de CG-meter wordt de ABB-meter ingesteld via de apparatenlijst en niet via instellingen > Energiemeters van het GX-apparaat. Raadpleeg het hoofdstuk [configuratie GX-apparaat \[3\].](#page-4-0)

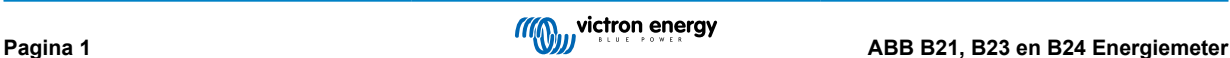

# <span id="page-3-0"></span>**1.2. Installatie en configuratie**

### **1.2.1. Bedraden van de RS485 met USB-interface**

Een zeer kleine platte schroevendraaier is vereist voor toegang tot de schroeven van de RS485-verbinding op de aansluitklemmen van de B-reeks.

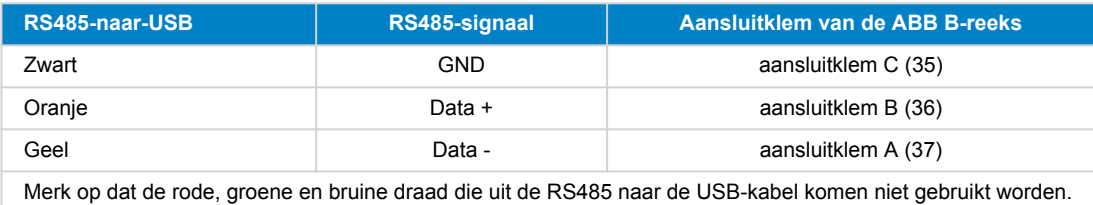

#### **1.2.2. Configuratie van de ABB-meter voor Venus OS**

Enkele instellingen zoals baudgehalte en de correcte pariteit moeten gemaakt worden. De volgende stappen zijn nodig om de ABB-meter voor Venus in te stellen:

- 1. Open de plastic afdekking vooraan. Met de afdekking gesloten kunt u niet op de SET-toets drukken.
- 2. Druk op SET-toets. De LCD geeft "RS-485" weer.
- 3. Druk op OK. De LCD toont "Prot" (protocol).
- 4. Druk op de toets omlaag. LCD toont "baud". Druk dan op OK.
- 5. Het actuele baudgehalte wordt op het scherm getoond. Druk op SET. Het scherm begint te knipperen.
- 6. Druk op de toets omlaag tot "38400" getoond wordt. Druk dan op OK.
- 7. Druk en houd OK gedurende een seconde ingedrukt om terug te keren naar het vorige menu. Het toont "baud" opnieuw.
- 8. Druk op de pijl omlaag tot "Pariteit" wordt weergegeven. Druk op OK. De huidige instelling wordt weergegeven (fabrieksstandaard "even").
- 9. Druk op SET. De weergaven knippert.
- 10. Druk op de omlaag-toets tot "GeenNone" wordt weergegeven. Druk op OK.
- 11. Druk en houd OK voor een seconde aan aantal keer ingedrukt om volledig uit het menu te gaan, terug naar het hoofdscherm.
- 12. Sluit het deksel.

Raadpleeg, voor gedetailleerde installatie en configuratie-informatie, de ABB-documentatie gekoppeld onder [Functies en](#page-2-0) [vereisten \[1\].](#page-2-0)

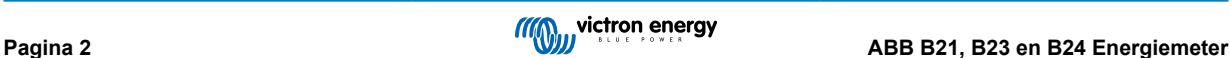

### <span id="page-4-0"></span>**1.2.3. Configuratie GX-apparaat**

Na het juist aansluiten en opstarten zal/zullen de meter(s) zichtbaar zijn in de apparatenlijst van het GX-apparaat:

Merk op dat, in tegenstelling tot andere energiemeters de stroomwaarden van de ABB-meter steeds weergegeven worden als positieve nummers. Dit is normaal.

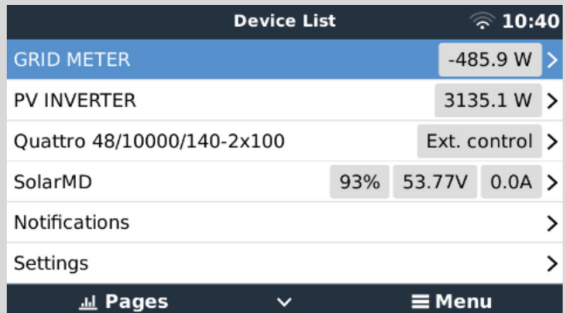

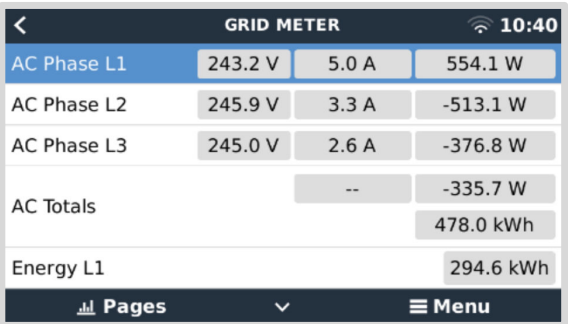

Scrol omlaag naar het instellingentabblad en stel de functie in van de Energiemeter:

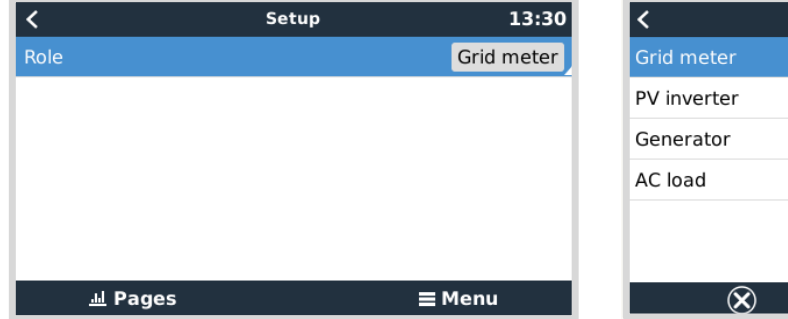

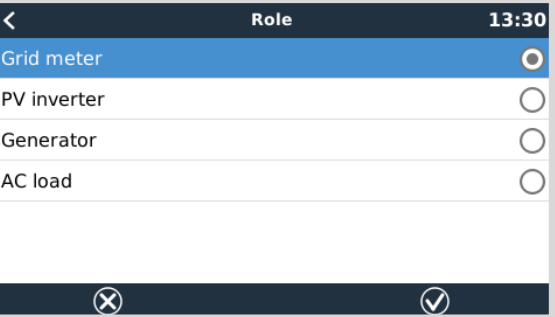

Eens de functie correct ingesteld is, is de configuratie voltooid.

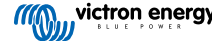